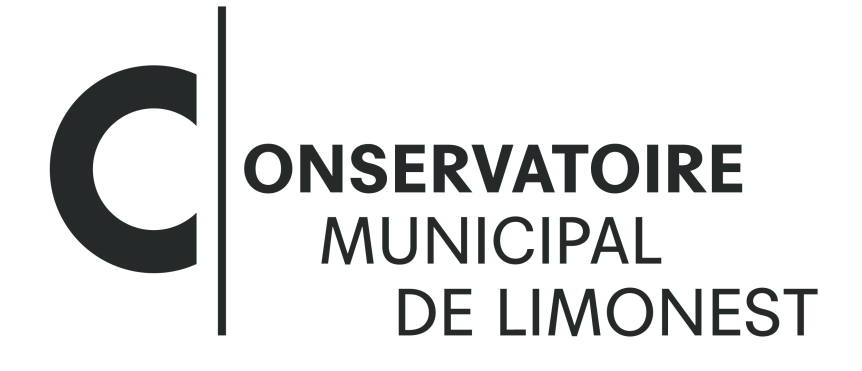

MUSIQUE I DANSE I THÉÂTRE

## MODE D'EMPLOI

# INSCRIPTIONS 2024-2025

## 1/ Connexion Extranet pré-inscription

Pour une connexion à l'extranet de pré-inscription : <https://www.imuse-saiga04.fr/limonest/extranet> ou via notre site internet : https://www.limonest.fr/agora-culture/conservatoire-municipal/

• Cliquer sur le bouton Pré-inscription

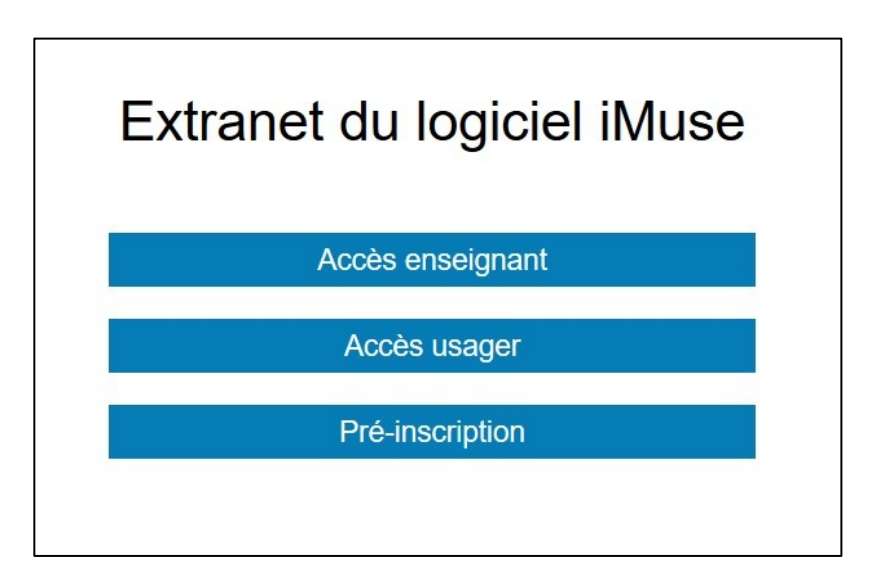

La fenêtre Pré-inscription s'ouvre. Elle se présente sous la forme de 3 cadres spécifiques :

- Responsable
- Élèves
- **Confirmation**

Bloc d'introduction qui permet de présenter différentes informations (par exemple, les périodes de fonctionnement du téléservice de pré-inscription, les différentes procédures à suivre, etc.).

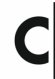

### 2/ Cadre Responsable

#### Cadre Responsable 1

Il correspond à l'identification du responsable de famille, ou si le responsable est aussi élève. La saisie de l'intégralité des données en surbrillance jaune est obligatoire pour la validation de la pré-inscription.

- Si le responsable est aussi élèves, cocher la case située sous les données personnelles.
- Si plusieurs responsables, alors cocher Ajouter un second responsable.
- Un nouveau cadre blanc apparait.

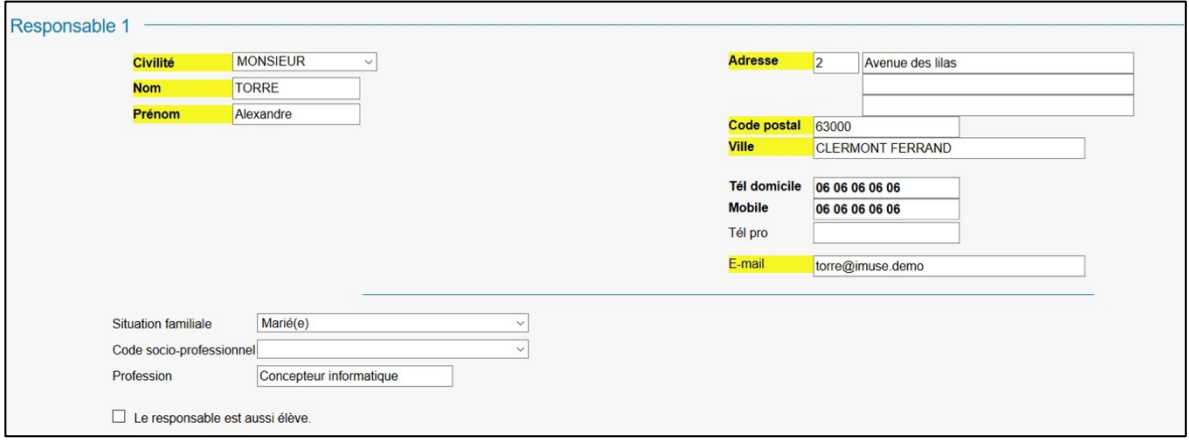

#### Cadre Responsable 2

- Saisir les coordonnées.
- Nous vous conseillons de renseigner le maximum des coordonnées afin de garantir la meilleure communication possible

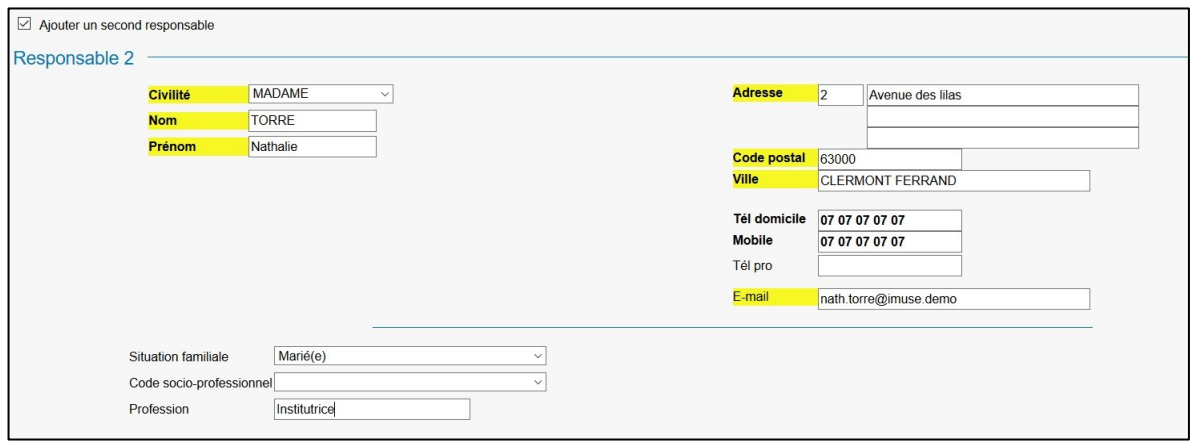

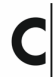

## 3/ Cadre Élèves

Cliquer sur le bouton Ajouter un élève.

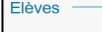

Ajouter un élève

Une nouvelle page s'ouvre.

Elle se présente sous la forme de 4 cadres spécifiques.

- Élève
- Choix
- Pièces à fournir
- Informations complémentaires

#### Cadre Élèves

- Saisir l'identité de l'élève.
- Si l'élève habite chez le responsable 1, cocher Utiliser les coordonnées du responsable légal. Sinon, saisir l'adresse.
- Saisir l'email, le numéro de mobile, la personne à prévenir, et le niveau scolaire.
- Droit à l'image Si coché : Autorise l'établissement à utiliser l'image de l'élèves sur divers supports représentatifs de l'activité dans laquelle il évolue.
- Autorisation de sortie Si coché : Le responsable donne autorisation à l'élèves de quitter l'établissement sans obligation d'être accompagné.

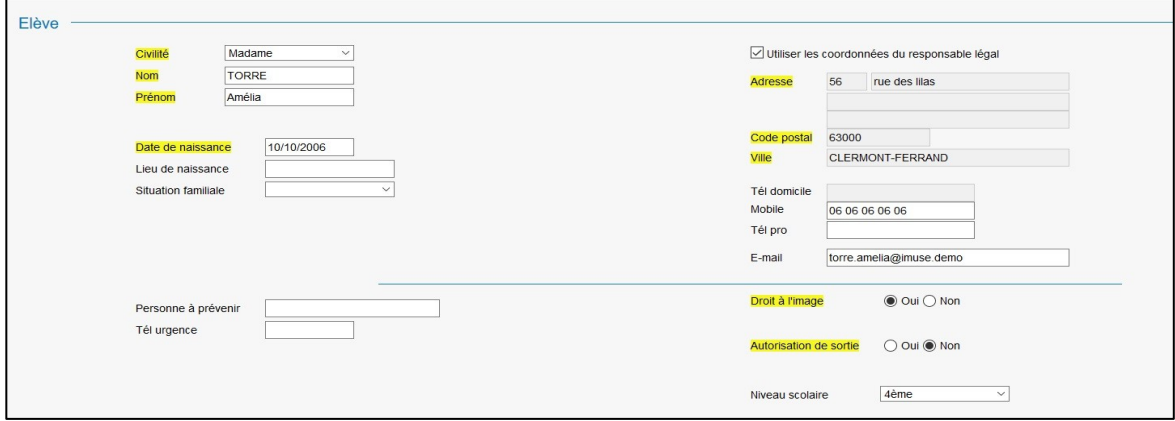

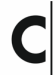

#### **Choix**

- Choisir dans la liste déroulante la discipline correspondant au premier choix.
- Choisir dans la liste déroulante la spécificité́.

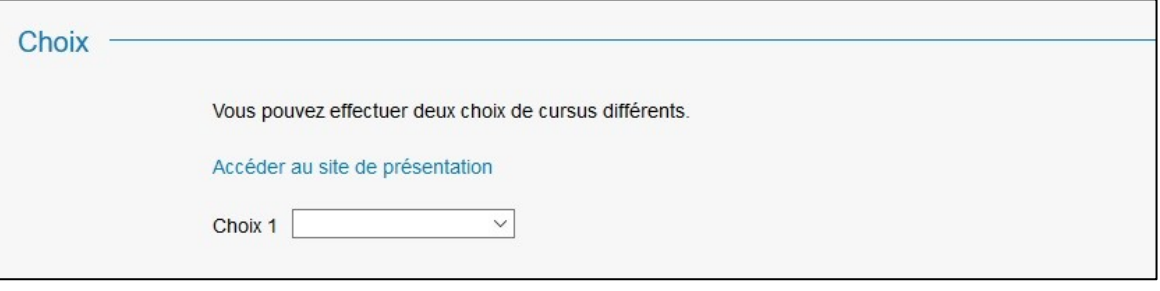

Remarque 1 : Les options pour accéder ou télécharger la plaquette de présentation des enseignements de l'établissement peuvent être disponibles dans l'encadré avant la liste des choix.

Remarque 2 : Le lien intitulé « Accéder au site de présentation » permet de visiter le site de l'établissement.

- Par exemple : Choix 1 :
	- Choisir dans la liste déroulante entre les disciplines Musique, Danse ou Théâtre.
	- Pour la Musique : Choisir dans la liste déroulante la spécificité ; Cycle Découverte, Instrument ou Pratiques Collectives.

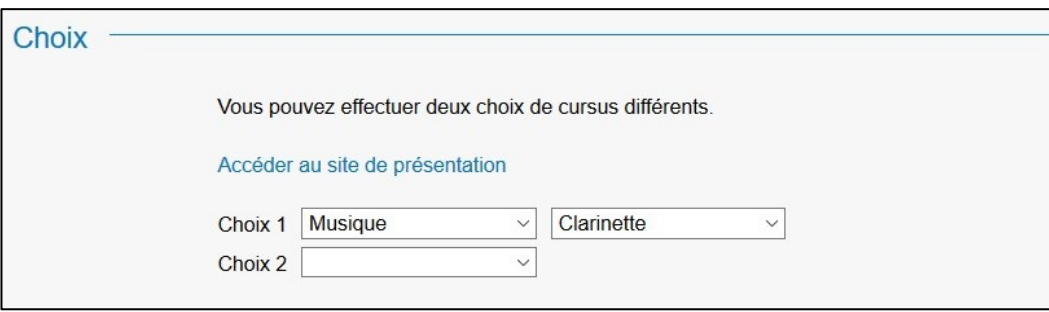

- Par exemple : Choix 2 :
	- Choisir une autre discipline si nécessaire

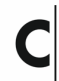

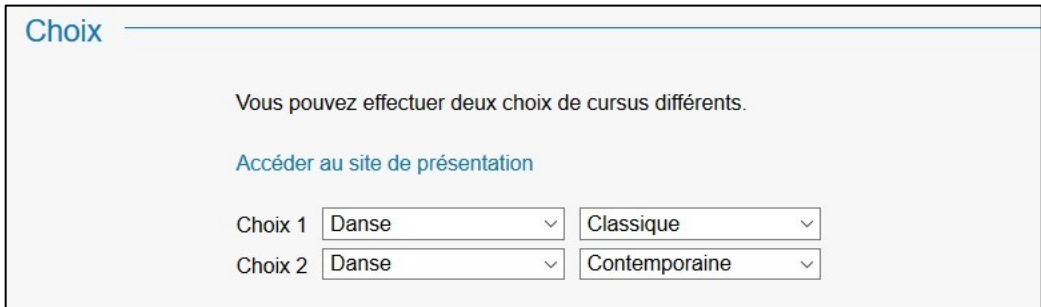

#### Pièces à fournir

- Sélectionner la ligne de la pièce à fournir.
- Cliquer sur *Importer* pour la télécharger. Lorsque le document est téléchargé, il sera possible de visualiser le document importé.
- Procéder de la même façon pour les documents suivants.

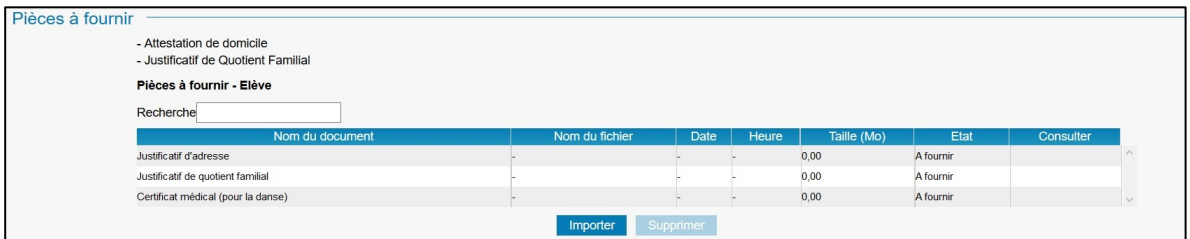

#### Information complémentaire

- Indiquer dans ce cadre toutes les informations susceptibles de compléter les choix émis, ou les orientations souhaitées.
- Cliquer sur Enregistrer.

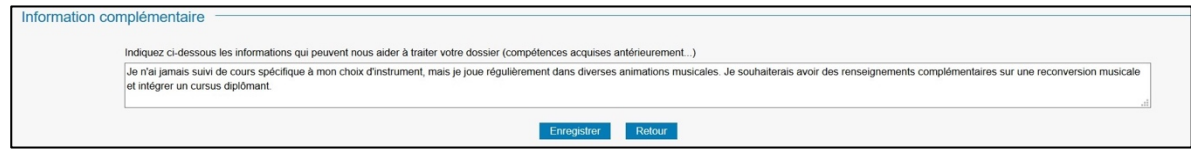

Une nouvelle page s'ouvre, précisant l'inscription de l'élèves, et les choix émis.

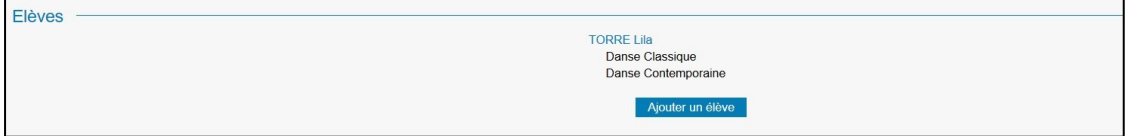

Si inscription d'un nouvel élèves :

• Cliquer sur le bouton Ajouter un élèves, et procéder de la même façon (voir chapitre 3).

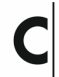

## 4/ Confirmation

Pour valider une pré-inscription :

- Saisir l'email du responsable 1
- Répondre à la question
- Cocher « J'accepte » si la case est présente.

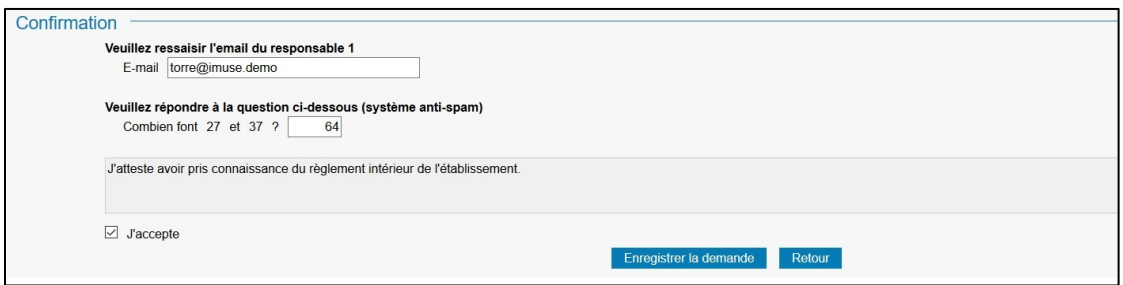

• Cliquer sur Enregistrer la demande pour valider la pré-inscription

Après enregistrement de la demande, un message apparait pour signaler l'envoi d'un mail.

Information

Un email a été envoyé.

#### NOUS RESTONS À VOTRE DISPOSITION POUR TOUTE QUESTION OU RENSEIGNEMENT. N'HÉSITEZ PAS À NOUS CONTACTER [conservatoire@limonest.fr](mailto:conservatoire@limonest.fr)

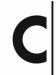